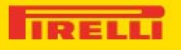

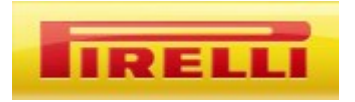

# **Managementul Performantei Informatiilor privind Furnizorii**

*Manual de contractare a furnizorilor*

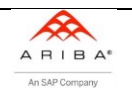

## **Cuprins**

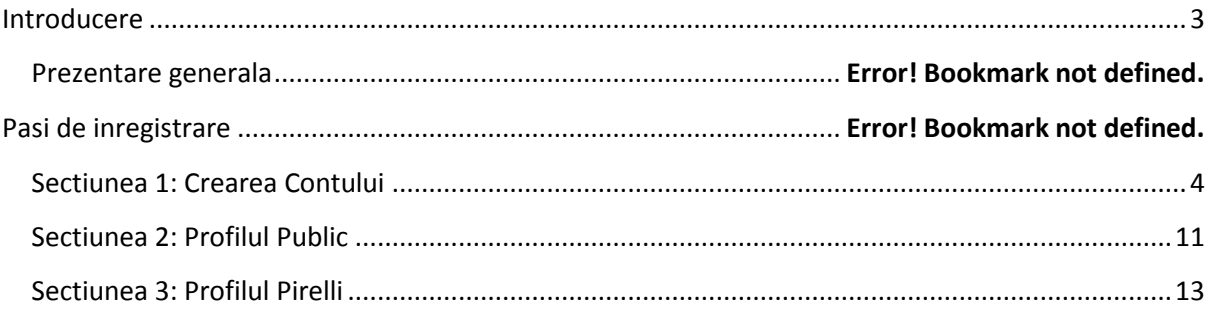

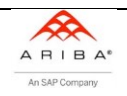

## <span id="page-2-0"></span>**Introducere**

## **Prezentare generala**

Prezentul document este un indrumar pentru a sprijini procesul de inregistrare ce trebuie urmat de catre furnizor.

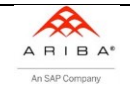

## **Pasi de inregistrare**

## <span id="page-3-0"></span>**Sectiunea 1: Crearea contului**

Furnizorii vor primi urmatorul email de la "Administratorul Ariba" (Administratorul Ariba [no](mailto:no-reply@eusmtp.ariba.com)[reply@eusmtp.ariba.com\)](mailto:no-reply@eusmtp.ariba.com)

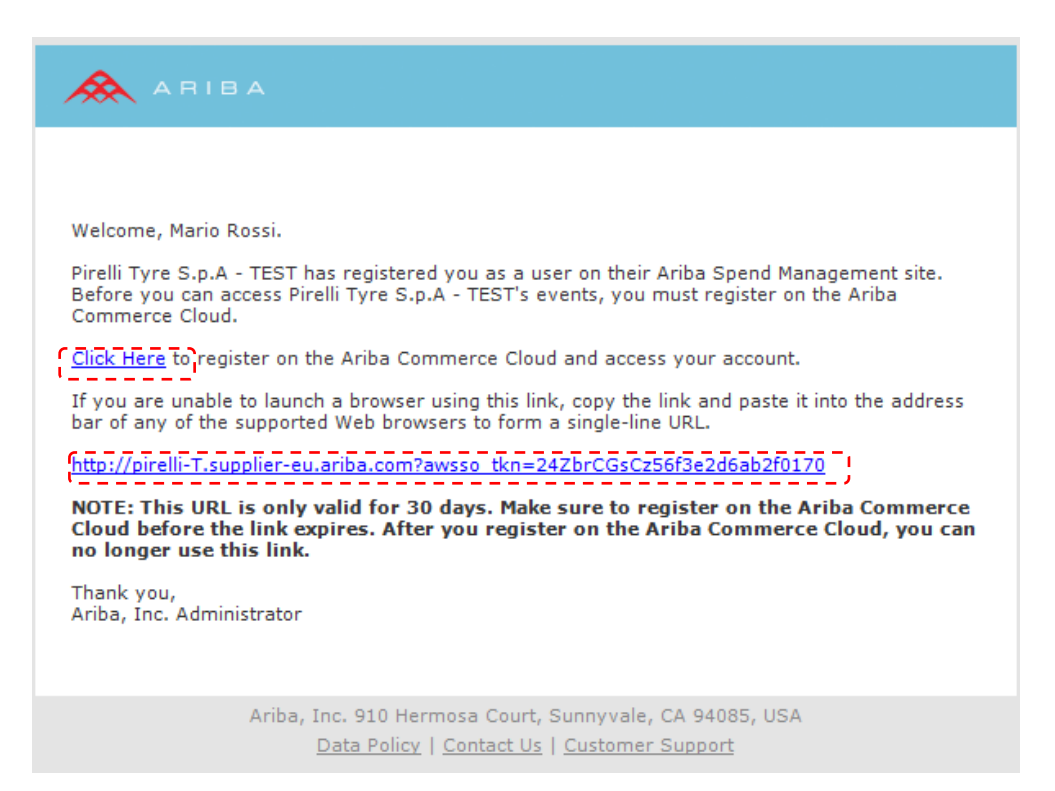

#### ARIBA

Bine ați venit, Mario Bossi.

Pirelli Tyre S.p.A. – TEST v-a înregistrat ca utilizator pe pagina lor web Ariba Spend Management. Înainte să puteți accesa evenimentele Pirelli Tyre S.p.A – TEST, trebuie să vă înregistrați pe Ariba Commerce Cloud.

Apăsați aici pentru a vă înregistra pe Ariba Commerce Cloud și pentru a accesa acontul dvs. Dacă nu reușiți să lansați un browser prin intermediul acestui link, copiați link-ul și lipiți-l în bara de adresă a oricărui browser pentru a crea un URL într-o linie.

[http://pirelli-T.supplier-eu.ariba.com?awsso\\_tkn=24ZbrCGsCz56f3e2d6ab2f0170](http://pirelli-t.supplier-eu.ariba.com/?awsso_tkn=24ZbrCGsCz56f3e2d6ab2f0170)

NOTĂ: Această adresă URL este valabilă timp de 30 de zile. Asigurați-vă că v-ați înregistrat pe Ariba Commerce Cloud înainte ca link-ul să expire. După ce v-ați înregistrat pe Ariba Commerce Cloud, acest link nu va mai putea fi utilizat.

Vă mulțumim,

Administratorul Ariba, Inc.

Ariba, Inc, 910 Hermosa Court, Sunnyvale, CA 94085, SUA

Politica Datelor // Contactați-ne // Suport Clienți

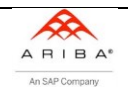

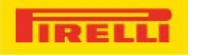

Va rugam sa cititi email-ul cu atentie si sa urmati instructiunile. Pentru a incepe procesul de inregistrare, selectati "**Click aici**" sau copiati in mod alternativ link-ul in browser-ul dumneavoastra.

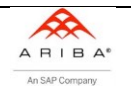

Pe ecran puteti gasi informatii utile despre platforma "Ariba Commerce Cloud". daca aveti deja un cont Ariba, selectati "**Apasati aici**", in caz contrar selectati "**Continuati**"

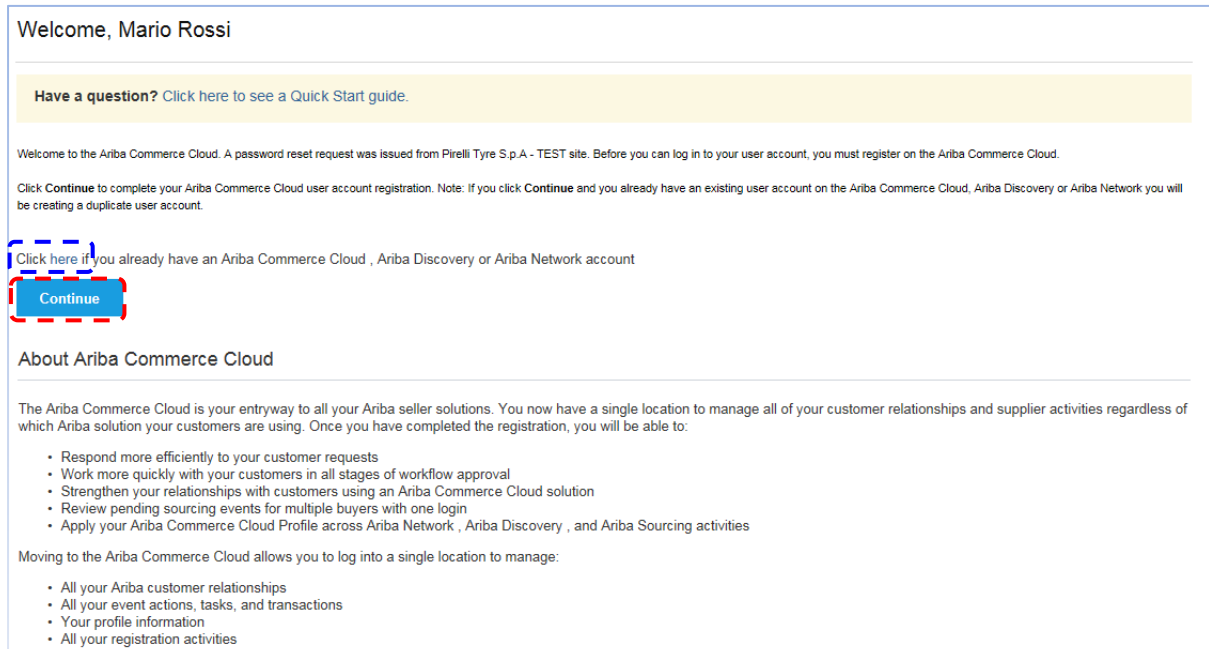

· Your contact and user administrative tasks

#### Bine ați venit, Mario Rossi

Aveți o întrebare? Apăsați aici pentru a vedea Ghidul de Pornire Rapidă.

Bine ați venit la Ariba Commerce Cloud. O cerere pentru modificarea parolei a fost făcută de către pagina Pirelli Tyre S.p.A – TEST. Înainte să intrați în contul de utilizator, trebuie să vă înregistrați pe Ariba Commerce Cloud. Apăsați pe "Continuați" pentru a completa înregistrarea pe Ariba Commerce Cloud. Notă: dacă apăsați pe "Continuați" și aveți deja un cont de utilizator existent pe Ariba Commerce Cloud, Ariba Discovery sau Ariba Network, veți crea un cont duplicat.

Apăsați aici dacă aveți deja un cont Ariba Commerce Cloud, Ariba Discovery sau Ariba Network. Continuați

Despre Ariba Commerce Cloud

Ariba Commerce Cloud este intrarea dvs. spre toate soluțiile Ariba. Acum aveți o locație unică pentru a gestiona relațiile cu clienții și activitățile cu furnizorii, indiferent de care soluție Ariba este folosită de clienți. Odată ce înregistrarea este completă, veți putea să:

- Răspundeți mai eficient cerințelor clienților dvs.
- Lucrați mai repede cu clienții dvs. În toate etapele aprobării fluxului de lucru
- Consolidați relația dvs cu clienții utilizând o soluție Ariba Commerce Cloud
- Revizuiți evenimentele de aprovizionare în așteptarepentru cumpărători multipli cu o singură autentificare
- Aplicați profilul dvs. Ariba Commerce Cloud în activitățile Ariba Network, Ariba Discovery și Ariba Sourcing.

Mutarea la Ariba Commerce Cloud vă permite să vă autentificați într-o singură locație pentru a gestiona:

- Toate relațiile cu clienții Ariba
- Toate tranzacțiile, sarcinile și acțiunile evenimentelor
- Informația dvs. de profil
- Activitățile dvs. de înregistrare
- Sarcinile administrative de contact și utilizator

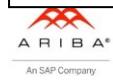

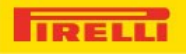

Urmatoarea pagina permite Furnizorului sa incarce informatiile necesare pentru finalizarea procesului de inregistrare.

Apasati butonul "**Submit**" pentru a umple sectiunile.

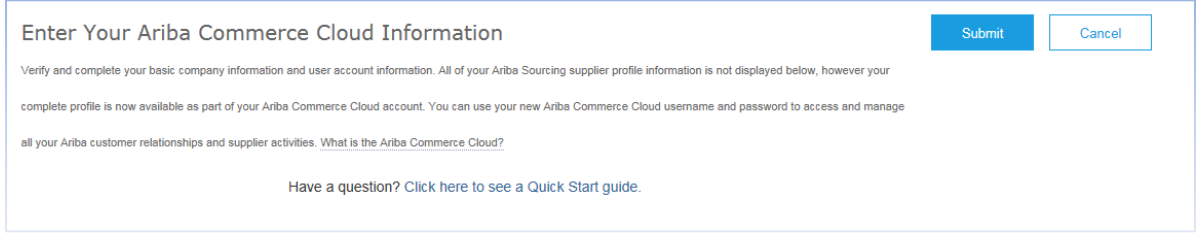

Inserați informația dvs. Ariba Commerce Cloud Trimiteți Anulați

Verificați și completați informația de bază a companiei și informația contului de utilizator. Nu toată informația de furnizor Ariba Sourcing este indicată mai jos, dar profilul dvs.complet este disponibil lca parte a contului dvs. Ariba Commerce Cloud. Puteți acum utiliza numele de profil i parola Ariba Commerce Cloud pentru accesa și gestiona toate relațiile cu clienții Ariba și activitățile furnizorului. Ce este Ariba Commerce Cloud?

Aveți o întrebare? Apăsați aici pentru a vedea Ghidul de Pornire Rapidă.

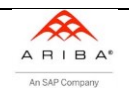

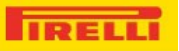

#### Sectiunea 1**:** Informatii de baza despre companie

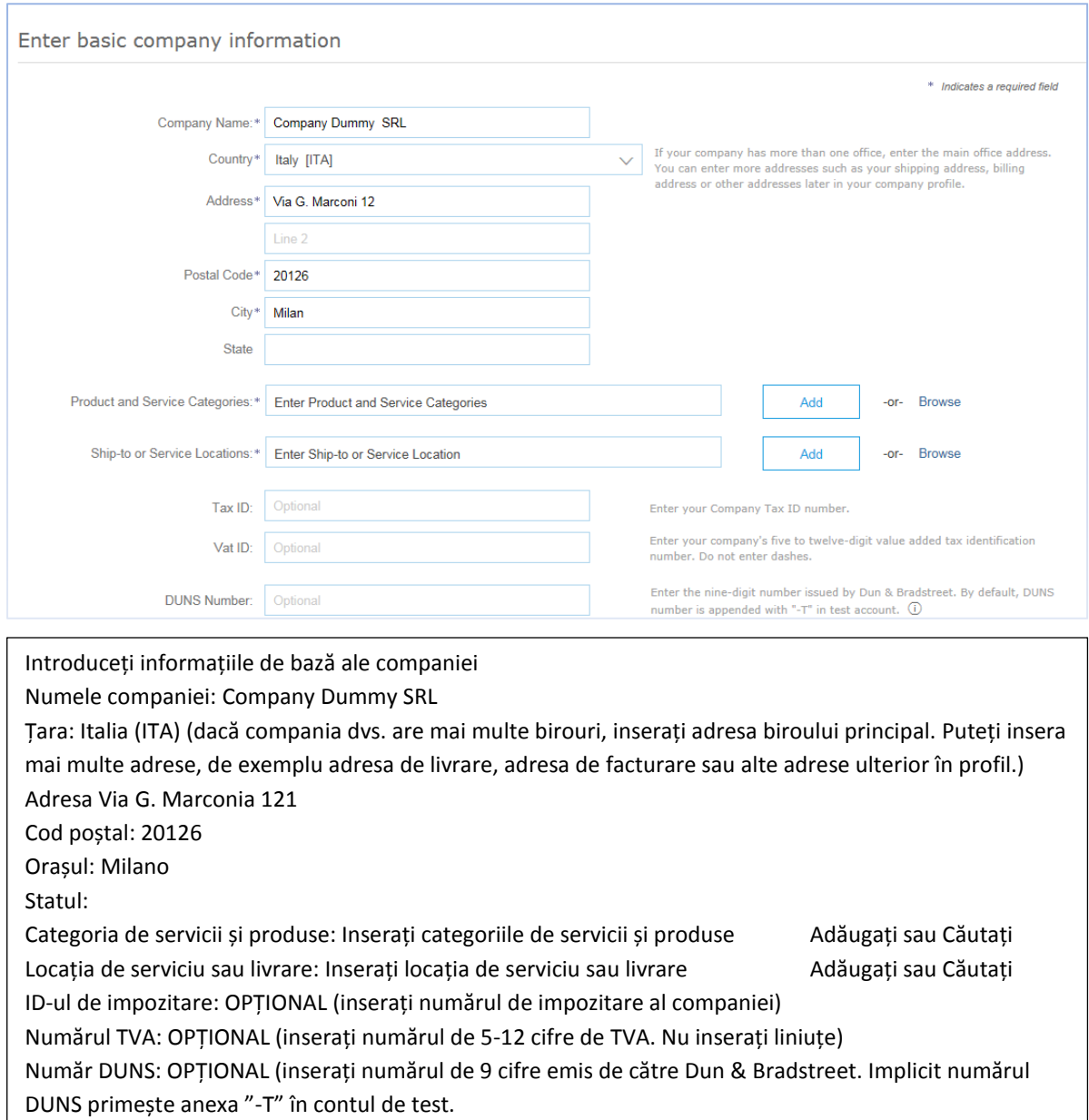

#### Sectiunea 2**:** Informatii despre utilizatorul contului

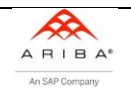

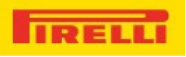

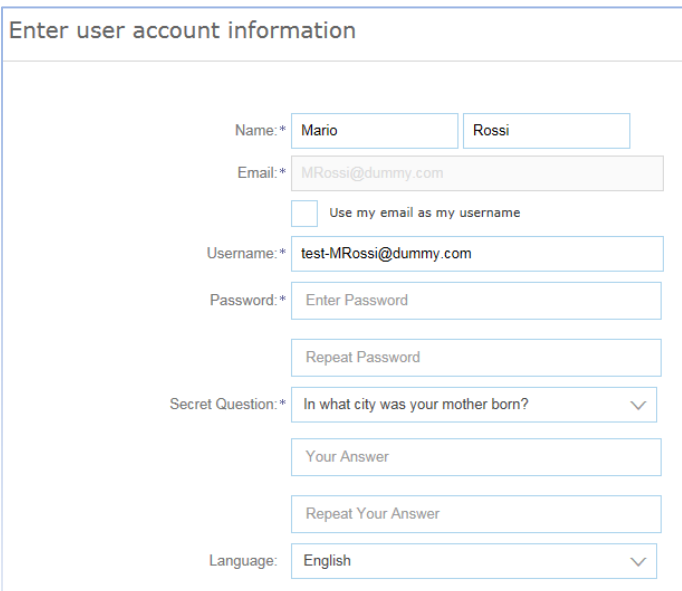

Inserați informația contului de utilizator Nume: Mario Rossi Email: \*utilizați adresa mea de email ca nume utilizator Unume utilizator[: test-Mrossi@dummy.com](mailto:test-Mrossi@dummy.com) Parolă: inserați parola Repetați parola Întrebare secretă: În ce oraș s-a născut mama dvs? Răspunsul dvs. Repetați răspunsul Limba: engleză

Va rugam cititi si acceptati "Termeni de utilizare" si "Declaratia de confidentialitate Ariba", apoi apasati "**Submit**".

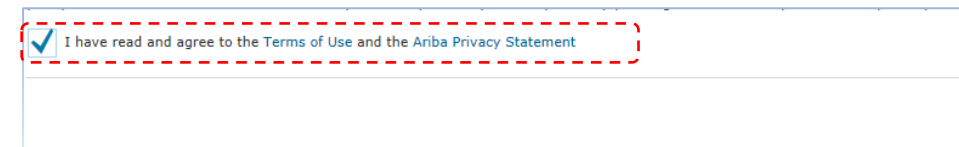

Am citit și sunt de acord cu Termenii de utilizare și cu Termenii și Condițiile Ariba.

**Trimiteti** 

Submit

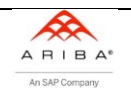

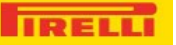

Sistemul va genera in mod automat un email, notificandu-va ca procesul de inregistrare a fost finalizat. In email, veti gasi de asemenea datele de identificare si numele utilizatorului pentru contul organizatiei dumneavoastra.

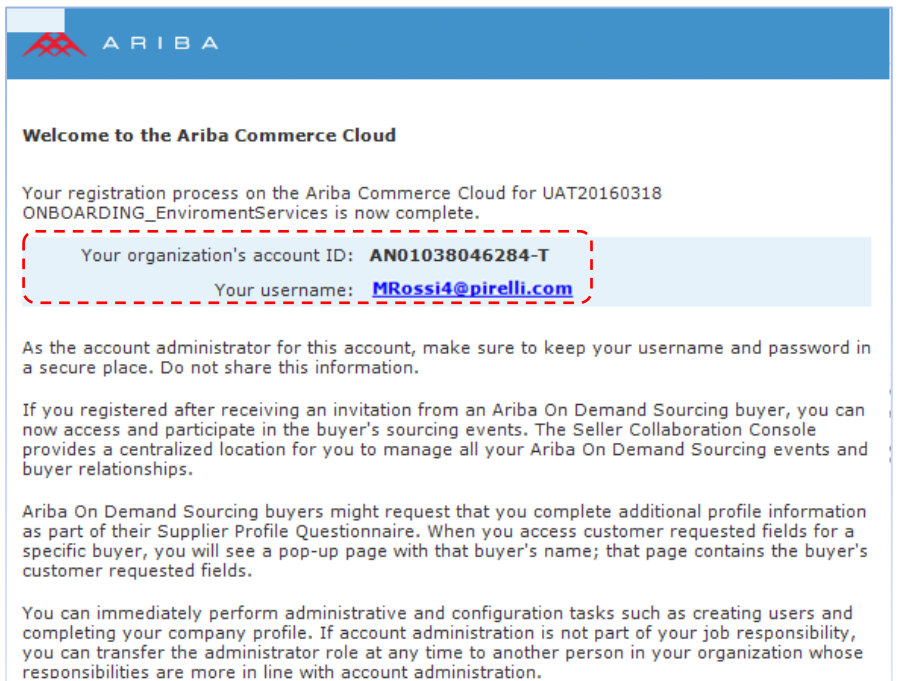

Bine ați venit la Ariba Commerce Cloud

Procesul dvs.de înregistrare pe Ariba Commerce Cloud pentru UAT20160318 ONBOARDING\_Environment Services este complet.

ID-ul contului dvs.organizațional: AN01038046284-T

Numele de utilizator: [MRossi4@pirelli.com](mailto:MRossi4@pirelli.com)

Ca administrator al contului, asigurați-vă că ați salvat într-un loc sigur parola și numele. Nu partajați această informație.

Dacă v-ați înregistrat după ce ați primit o invitație de la un cumpărător Ariba on Demand Sourcing, acum puteți accesa și participa în evenimentele de aprovizionare ale cumpărătorului. Seller Collaboration Console oferă o locație centralizată pentru ca să puteți gestiona toate evenimentele Ariba on Demand Sourcing și relațiile cu clienții.

Cumpărătorii Ariba on Demand Sourcing pot solicita să completați informații suplimentare de profil ca parte a Chestionarului Profilului Furnizorului. Atunci când solicitați câmpurile solicitate de către clienți pentru un cumpărător anumit, veți vedea o fereastră pop-up cu numele cumpărătorului; pagina conține câmpurile solicitate de către client.

Puteți efectua imediat sarcini administrative și de configurare precum crearea utilizatorilor completarea profilului companiei. Dacă administrarea contului nu este responsabilitatea dvs., puteți transfera rolul de administrator în orice moment altei persoane în organizație, ale cărui responsabilități se potrivesc cu administrarea contului.

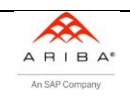

## <span id="page-10-0"></span>**Sectiunea 2: Profilul public**

Dupa ce introduceti informatiile de baza, trebuie sa completati profilul public al dumneavoastra. Va rugam selectati "Go to Company Profile" (Mergeti la profilul companiei).

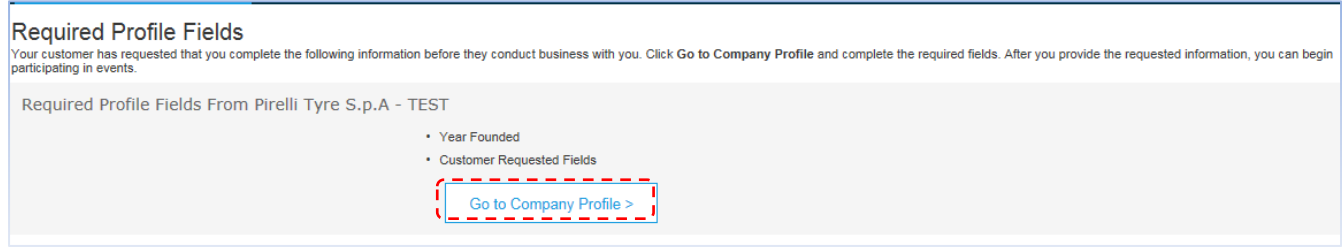

Câmpurile de profil solicitate:

Clientul dvs. v-a solicitat să completați următoarea informație înainte să facă afaceri cu dvs. Faceți click pe "Mergeți la profilul companiei" și completați câmpurile obligatorii. După ce furnizați informația necesară, puteți începe să participați la evenimente.

Va fi afisat ecranul urmator .

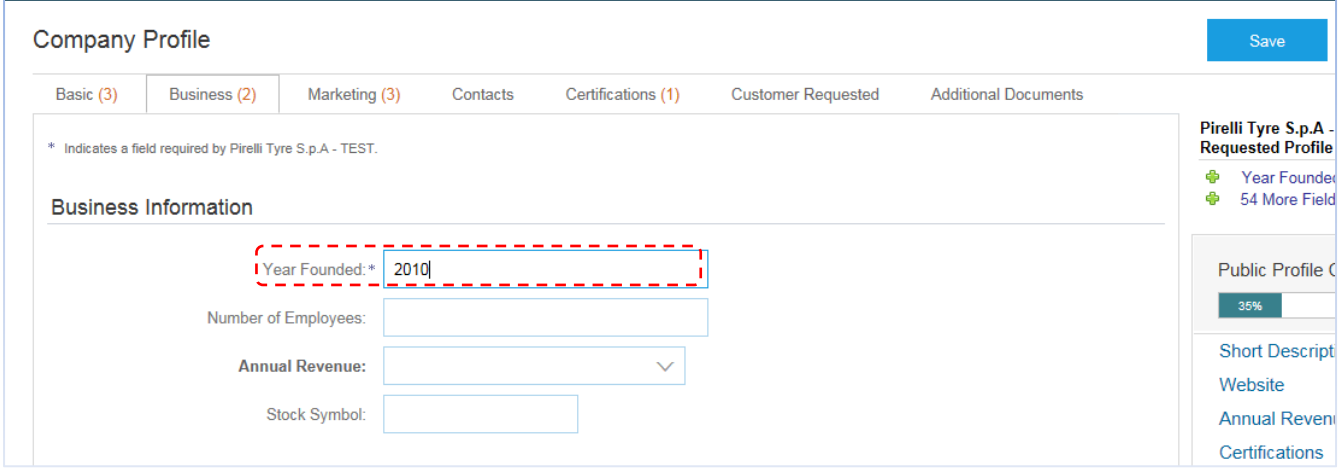

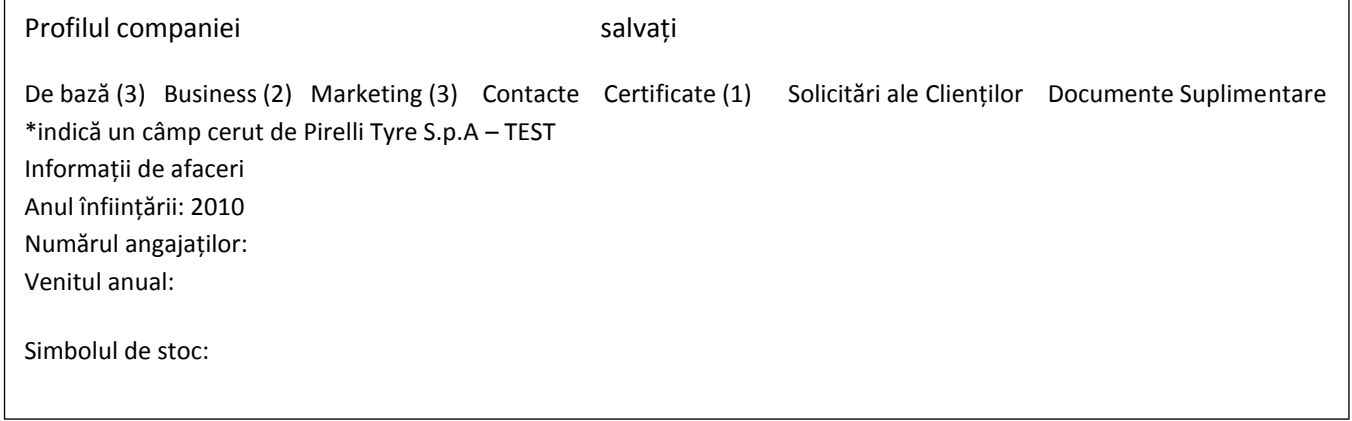

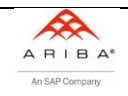

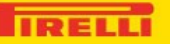

<u>Informații de afacerității de afacerității de afacerității de afa</u>

Dupa completarea "Anului infiintarii" (acesta este obligatoriu), dumneavoastra decideti ce informatii doriti sa introduceti pe profilul dumneavoastra public. Tineti minte ca aceste informatii pot fi vazute de catre toti utilizatorii retelei Ariba).

Cand finalizati procesul completarii profilului dumneavoastra public, va rugam selectati "Save" (Salvare).

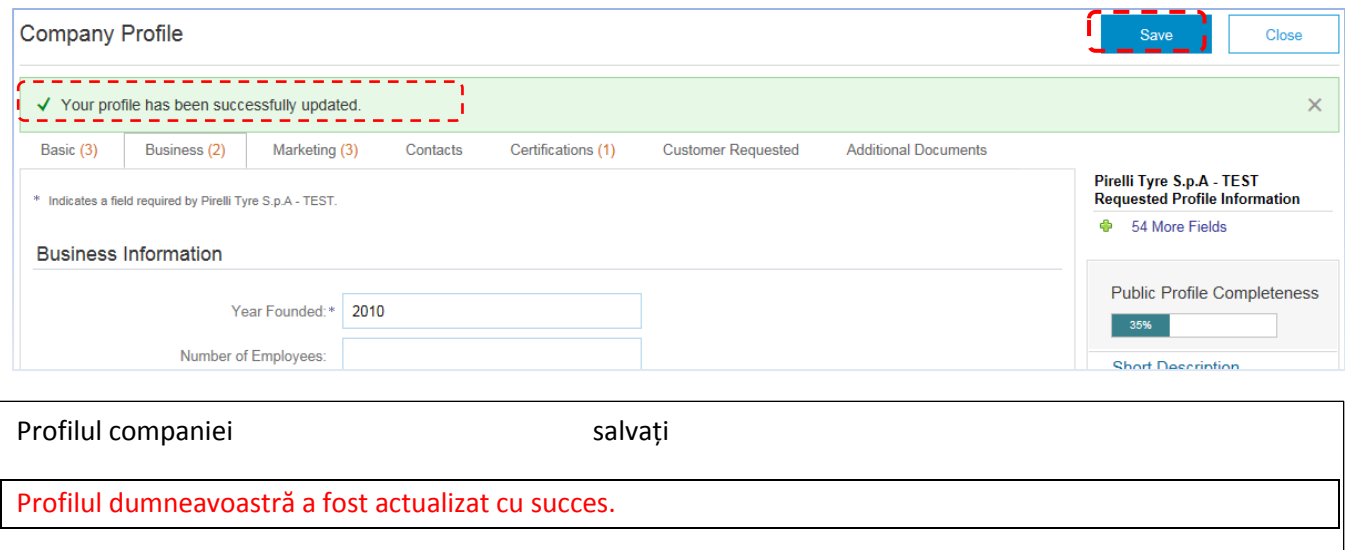

De bază (3) Business (2) Marketing (3) Contacte Certificate (1) Solicitări ale Clienților Documente Suplimentare \*indică un câmp cerut de Pirelli Tyre S.p.A – TEST

Astfel, se actualizeaza profilul dumneavoastra public. Urmatoarea sarcina este sa completati "Profilul Pirelli".

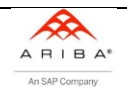

## <span id="page-12-0"></span>**Sectiunea 3: Profilul Pirelli**

Pentru a completa chestionarul Pirelli, trebuie sa

- 1. Selectati sectiunea "Customer Requested" (Solicitat de catre client)
- 2. Faceti Click pe link-ul "Pirelli Tyres S.p.A."

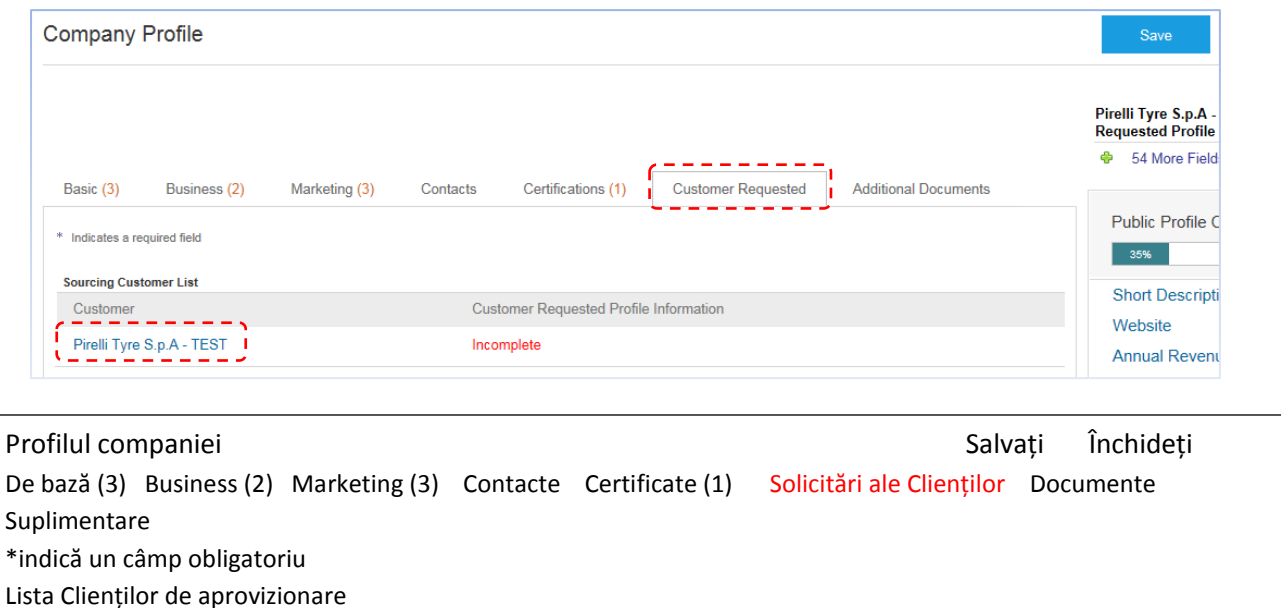

Client Informația solicitării profilului clientului Pirelli Tyre S.p.A - TEST lncomplet

Intrebarea 1.1 este precompletata (precum este indicat in fotografia de mai jos) cu categoria Pirelli, definita pentru furnizor (si cu categoria pentru care Pirelli a decis sa invite furnizorul). Aceasta categorie **nu** trebuie schimbata in mod manual de catre furnizor. Daca doriti sa realizati aceasta actiune, va rugam trimiteti un mail la echipa de suport a Pirelli [\(Supplier.Support@pirelli.com\)](mailto:Supplier.Support@pirelli.com).

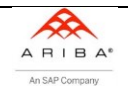

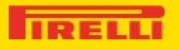

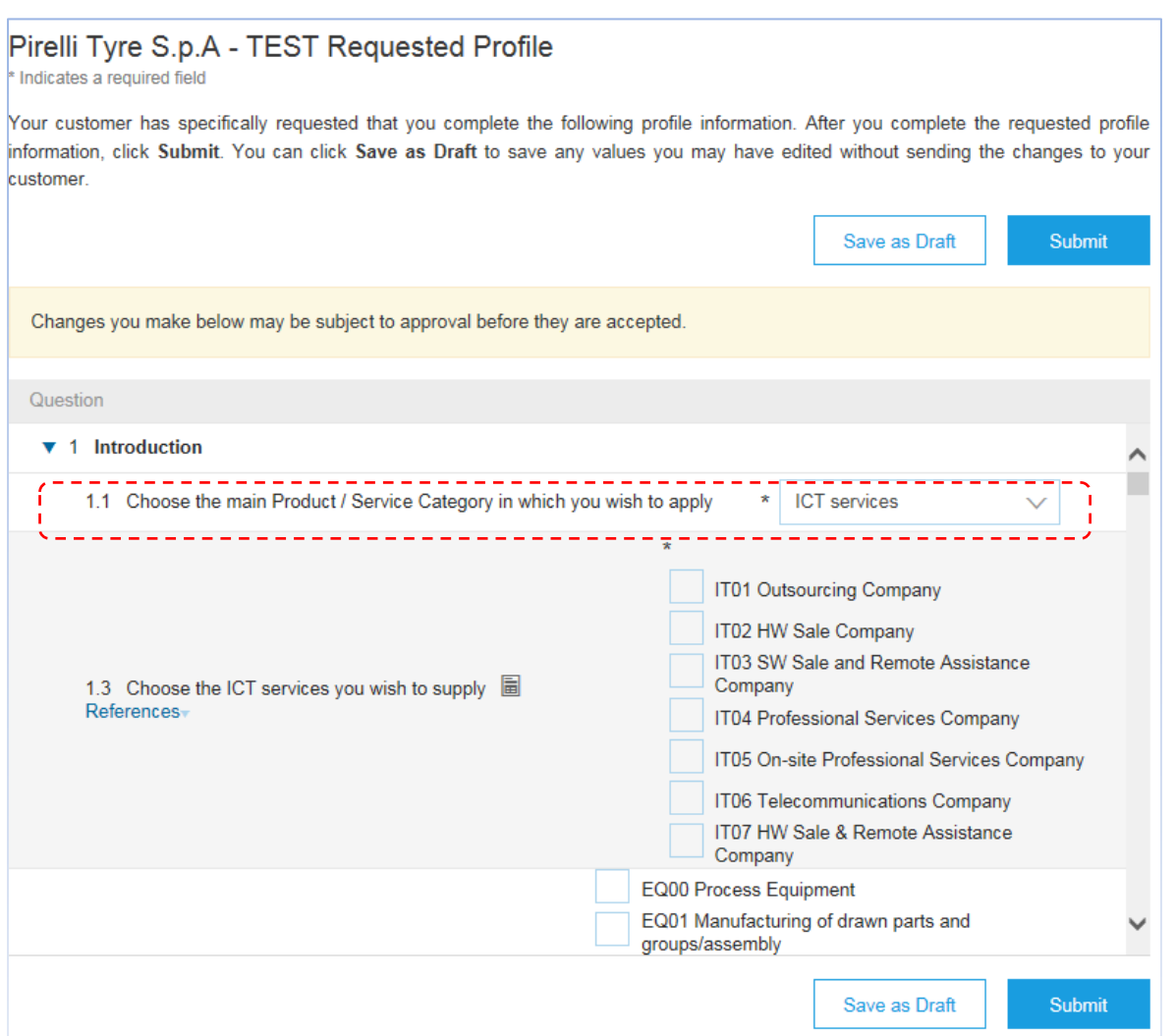

#### Pirelli Tyre S.p.A – TEST profil solicitat

Indică un câmp necesar

Clientul dvs.a solicitat să completați informația de profil următoare. După ce completați informația de profil solicitată, apăsați pe "Trimiteți". Puteți apăsa pe "Salvați ca Draft" pentru a salva valorile pe care le-ați introdus fără a trimite modificările clientului.

Stare: Salvat ca Draft de către Mario Rossi la 03/24/2016 04:46 PM Salvați ca Draft Trimiteți Modificările pe care le faceți mai jos pot fi supuse aprobării înainte de a fi acceptate.

Întrebare:

- 1. Introducere
- 1.1 Selectați produsul principal / Categorie servicii pentru care doriți să aplicați // Servicii ICT
- 1.2 Alegeți serviciul ICT pe care vreți să-l furnizați Referințe
	- IT01 Companie de outsourcing
	- IT02 HW companie de vânzări
	- IT03 SW Companie de Vânzări și Asistență la Distanță
	- IT04 Companie de Servicii Profesionale
	- IT05 Companie de Servicii Profesionale pe loc
	- IT06 Companie de telecomunicații
	- IT07 HW Companie de Vânzări și Asistență la Distanță
	- EQ00 Echipament de Proces
	- EQ01 fabricarea de piese desenate și grupuri/asamblări

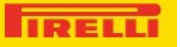

#### Fiecare profil este realizat prin urmatoarele sectiuni:

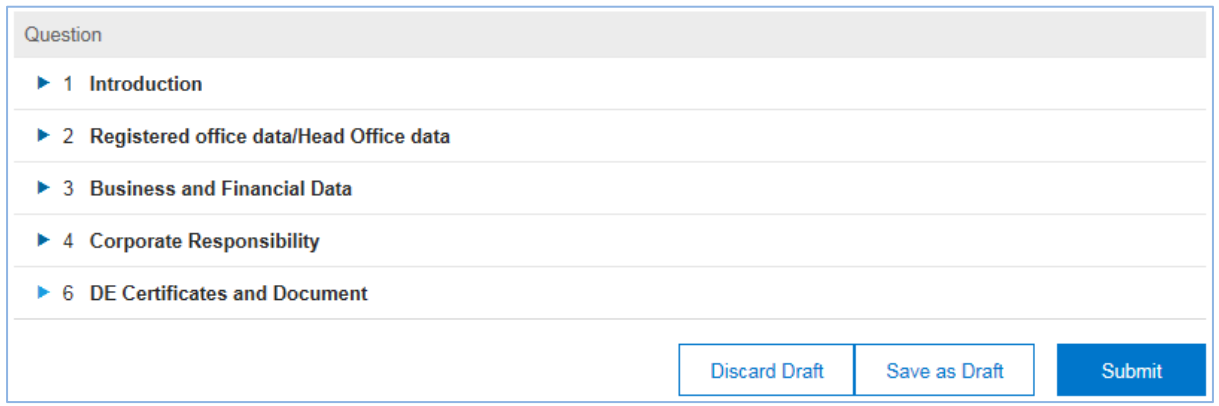

Întrebare:

- 1. Introducere
- 2. Datele biroului înregistrat/datele sediului central
- 3. Datele financiare și de afaceri
- 4. Responsabilitate corporativă
- 5. Certificate și documente DE

Anulați Draft-ul Salvați ca Draft Trimiteți

Toate sectiunile trebuie completate in mod corespunzator, va rugam sa acordati atentie zonei dedicate certificatelor si documentelor, unde se solicita si sa atasati toate documentele necesare pentru macrocategoria in care realizati sarcina.

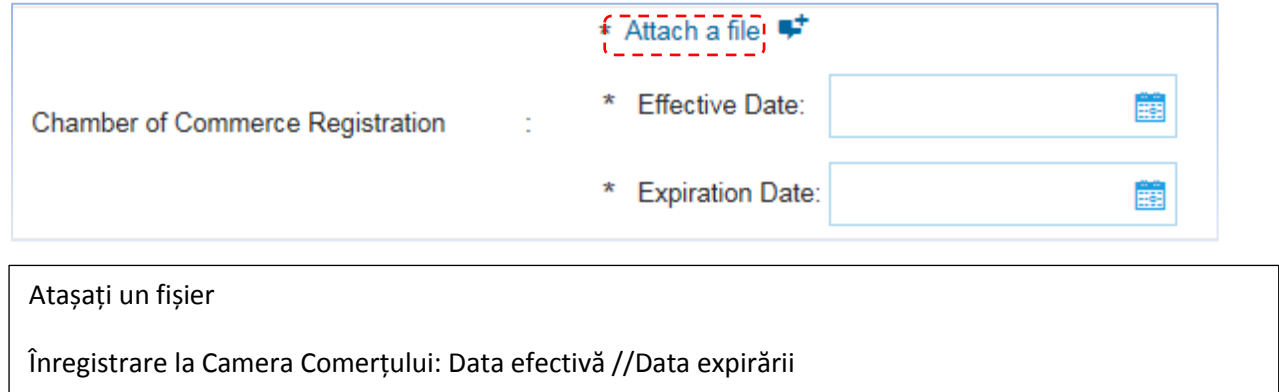

Pentru a atasa un document selectati "**Attach a file**" **(Atasati un fisier)**

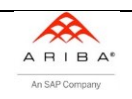

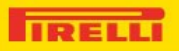

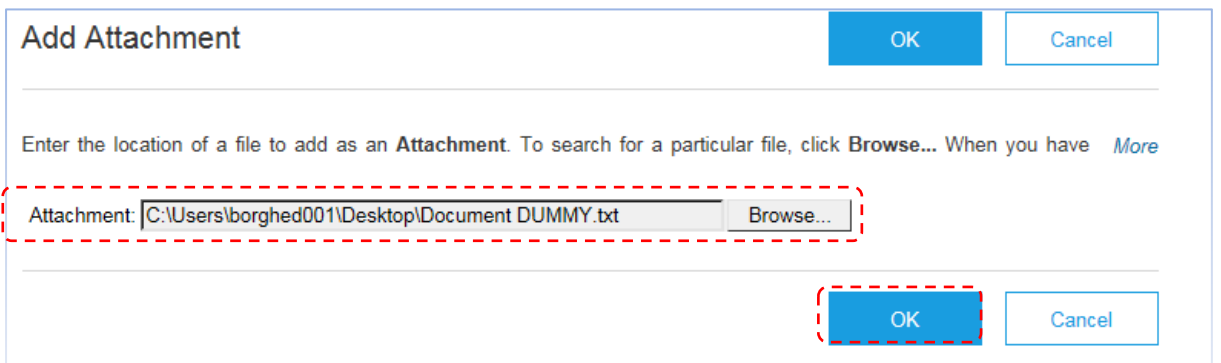

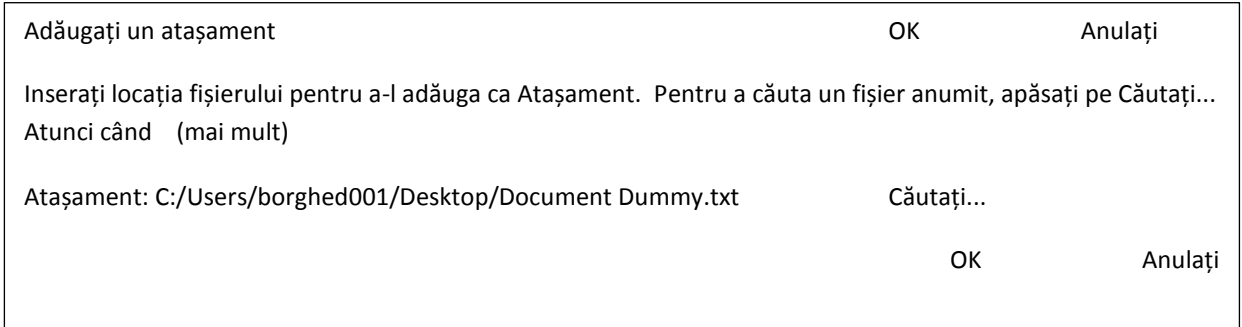

Incarcati fisierul si apoi selectati "**OK**".

Este necesar sa specificati "Data emiterii" si "Data expirarii" fiecarui document.

Cand un document expira, veti primi un email cu o notificare spunandu-va ca profilul trebuie sa fie actualizat.

Daca furnizorul doreste sa adauge un comentariu, acesta trebuie sa apese pe simbolul  $\overline{P}$ .

Inainte de a transmite profilul dumneavoastra complet, este posibil sa salvati o ciorna (prin selectarea butonului "**Save as Draft**"). Recomandam sa faceti acest lucru si in timpul completarii profilului, pentru a nu pierde datele inregistrate.

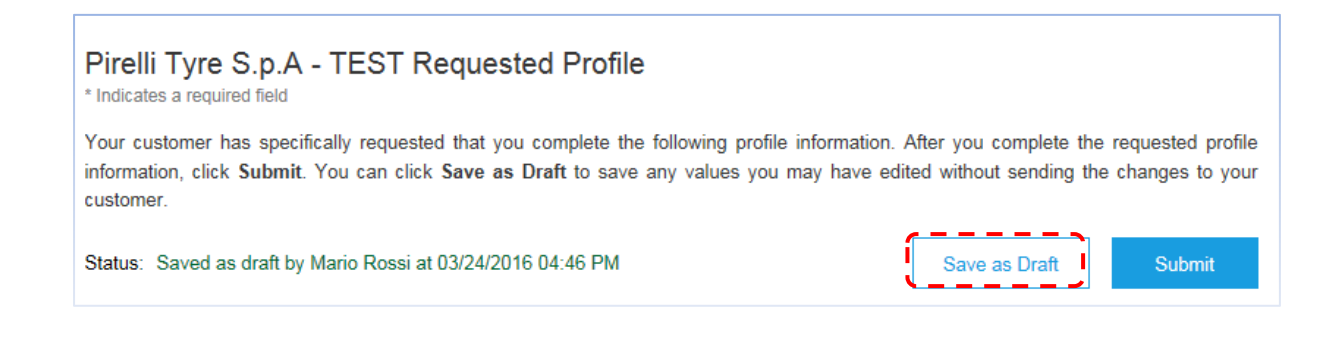

Pirelli Tyre S.p.A – TEST profil solicitat Indică un câmp necesar Clientul dvs.a solicitat să completați informația de profil următoare. După ce completați informația de profil solicitată, apăsați pe "Trimiteți". Puteți apăsa pe "Salvați ca Draft" pentru a salva valorile pe care le-ați introdus fără a trimite modificările clientului.

iara a timite modifierile cilentalui.<br>Stare: Salvat ca Draft de către Mario Rossi la 03/24/2016 04:46 PM Salvați ca Draft Trimiteți

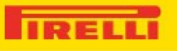

Cand profilul este trimis (utilizand butonul SUBMIT) , sistemul va va informa ca unele campuri nu sunt complete, precum este indicat in imaginea de mai jos.

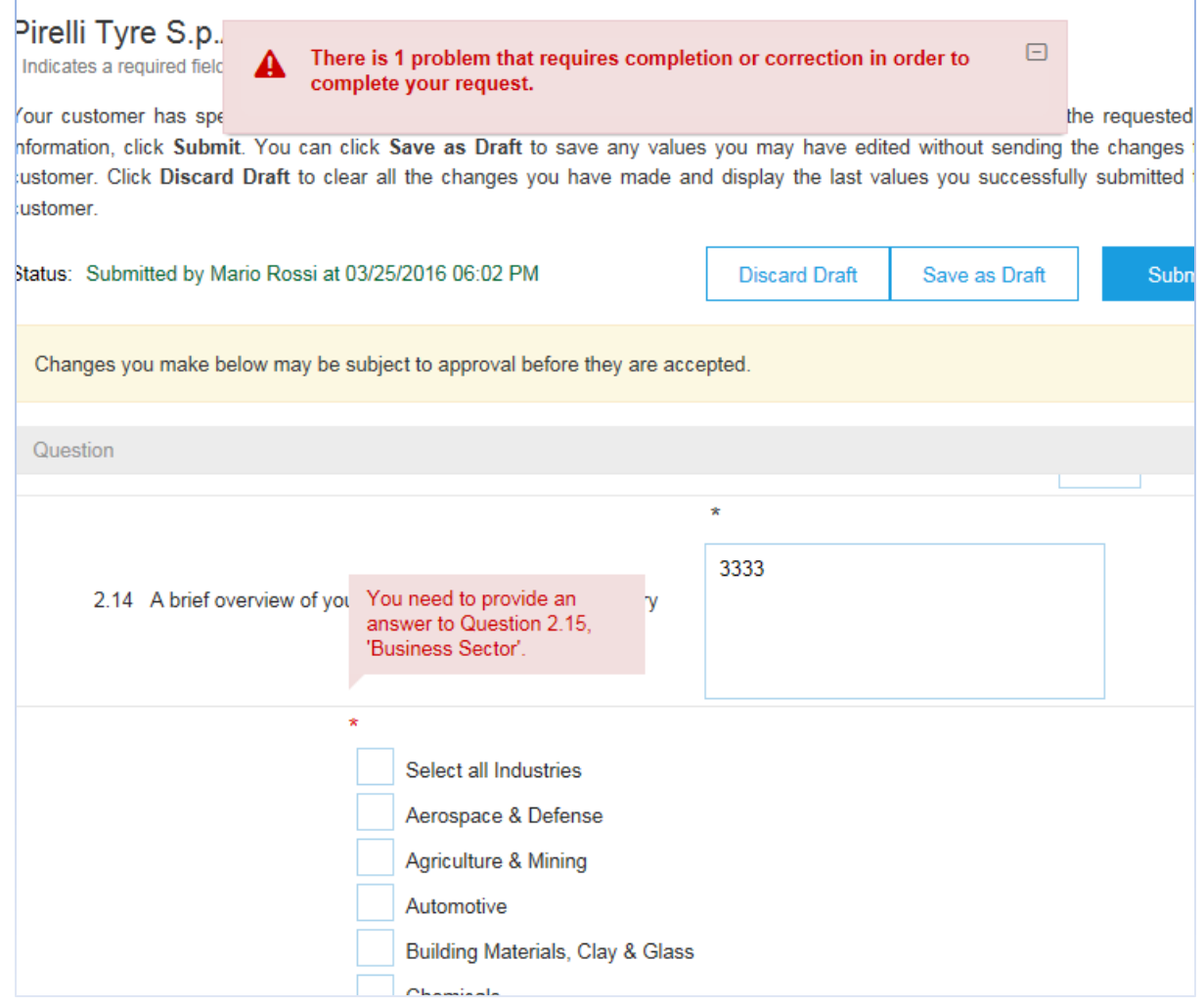

### CU ROȘU:

A apărut 1 problemă care necesită completare sau corectare pentru a completa solicitarea dvs.

Trebuie să inserați un raspuns la întrebarea 2.15, "Business Sector"

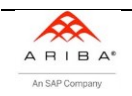

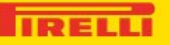

Va rugam completati campurile lipsa/ incorecte si transmiteti profilul prin selectarea butonului "**Submit**".

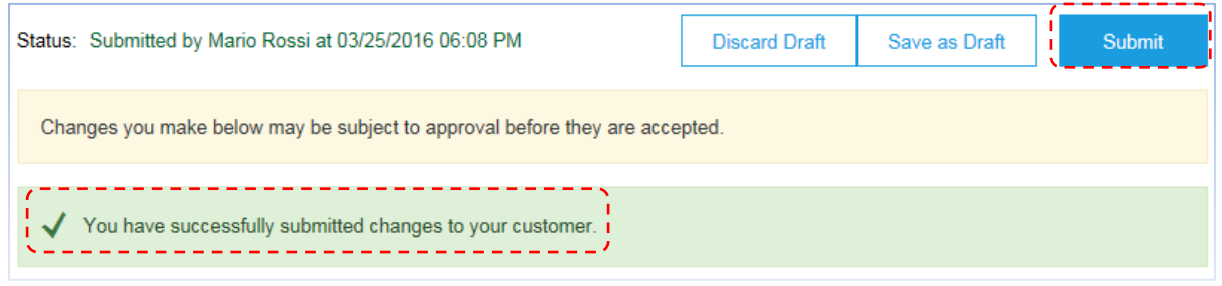

Stare: Trimis de către Mario Rossi la 03/25/2016 06:08 PM Eliminați Draftul Salvați ca Draft Trimiteți Modificările pe care le faceți mai jos pot fi supose aprobării înainte de a fi acceptate. Ați trimis cu succes modificările clientului.

Dupa transmiterea chestionarului, va rugam selectati "**Save**" (Salvare). Astfel, statusul profilului Pirelli va fi finalizat.

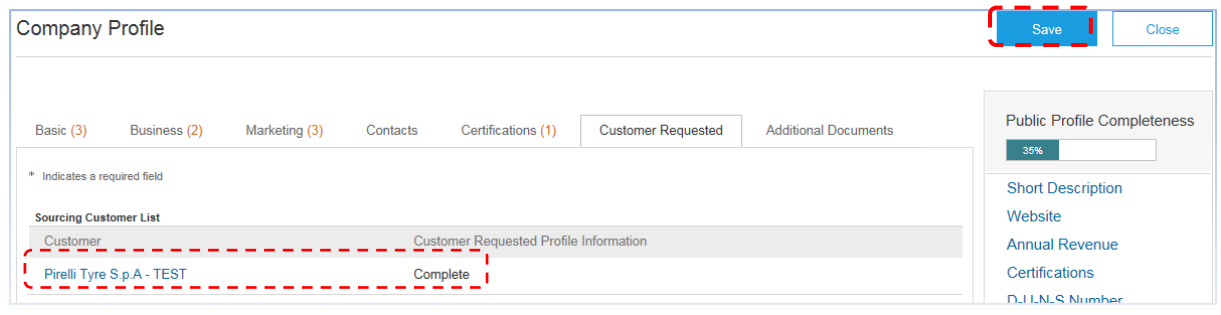

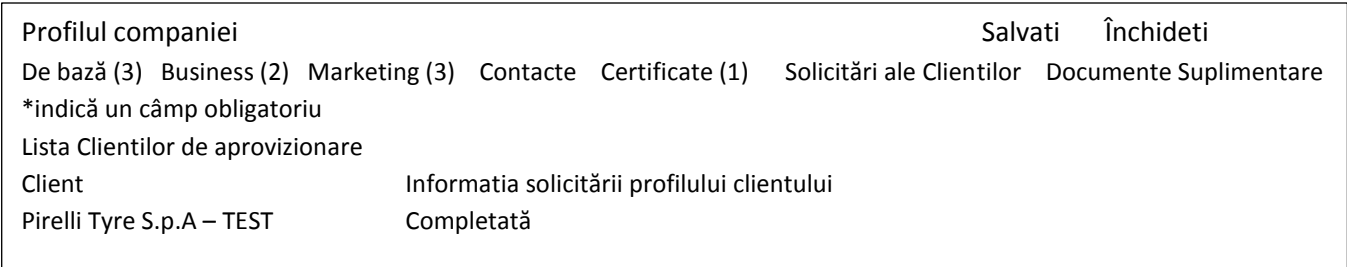

Pirelli va incepe acum procesul de aprobare interna, iar la sfarsitul acestuia, veti primi un feedback (fie pozitiv, fie negativ).

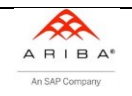